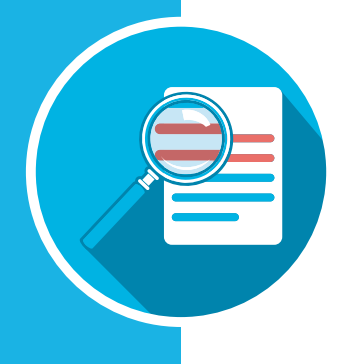

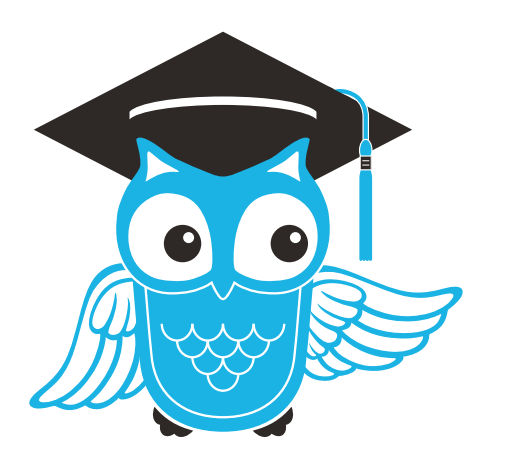

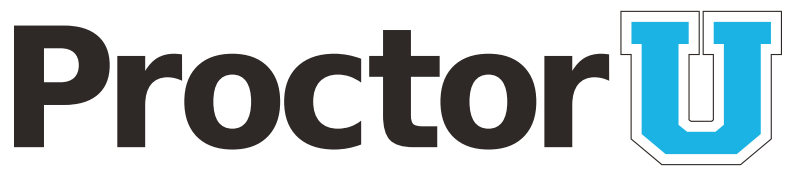

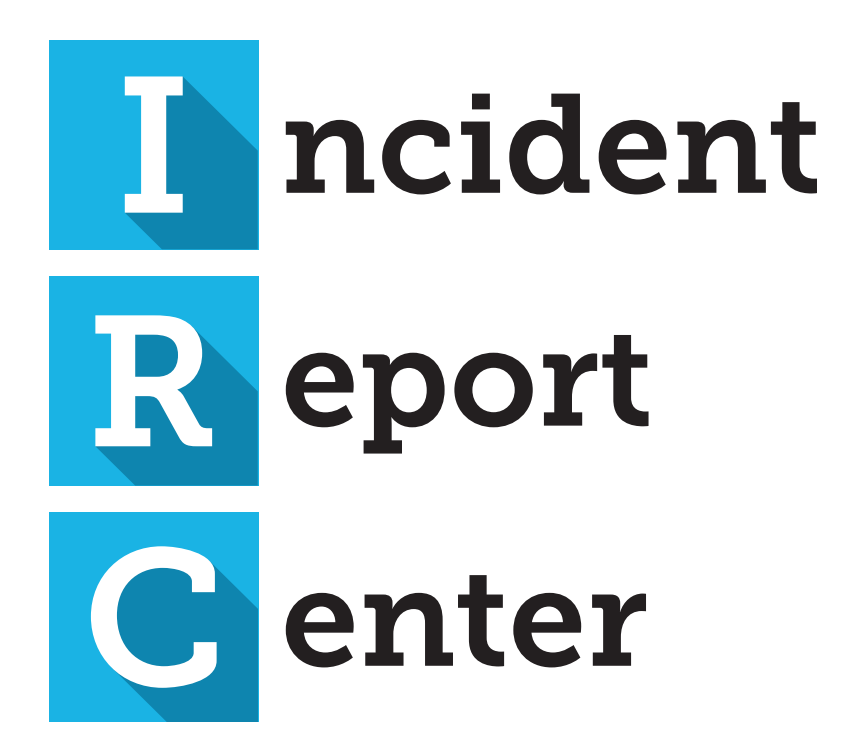

www.ProctorU.com contact@proctoru.com 888-355-8043

## **Incident report**

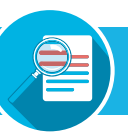

### Proctor <mark>町</mark>

An Incident report has been processed An incident for the exam, N.E.W.T. has been processed. Please take a moment to review the incident by clicking on the button below.

**View Incident Report** 

#### **To view incident reports, a user must have a ProctorU instructor account.**

When an incident report is filed, an email is sent to the account address attached to the exam iteration.

In the email, the instructor clicks the **View Incident Report** (**Figure 1**) link. This opens a web page and prompts them to log in to ProctorU if they are not **FIGURE 1 already logged in.** 

#### **• Student name a**

- **• Session data** Includes the institution, instructor name, exam name, appointment date, incident date and proctor name. **b**
- **• Incident Type(s)** Displays the urgency level and **c** category of the incident.
- **• Details** A summary of what happened and actions **d** taken during the incident.
- **e** Chat Log The chat record between ProctorU and the test-taker. Important sections maybe be highlighted if the entire chat log is shown.
- **• Events**  A timeline of events during the exam session shown chronologically from newest to oldest. Important sections and incident are highlighted in red, yellow and/or green. **f**

An instructor can use the **Submit Questions** tab in the incident report if they have any concerns or comments, which will be seen and addressed by ProctorU representatives (**Figure 3**).

A PDF of the incident report can also be downloaded using the top-right link (**Figure 3, circled**).

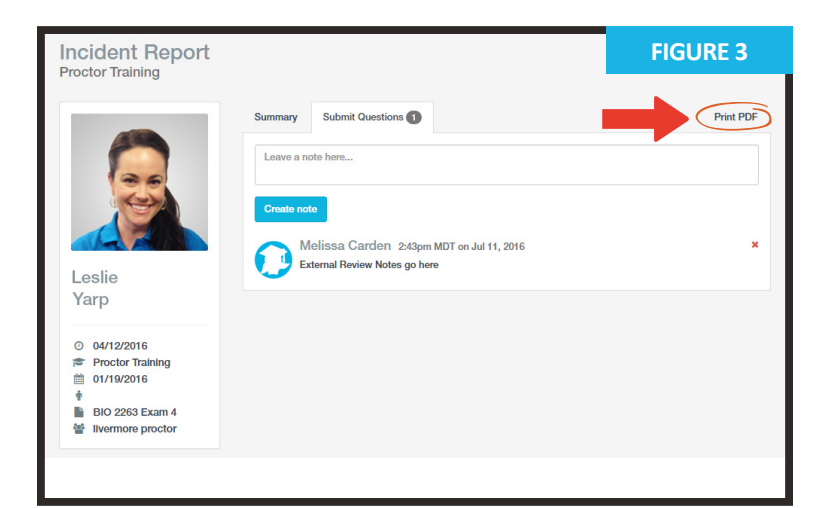

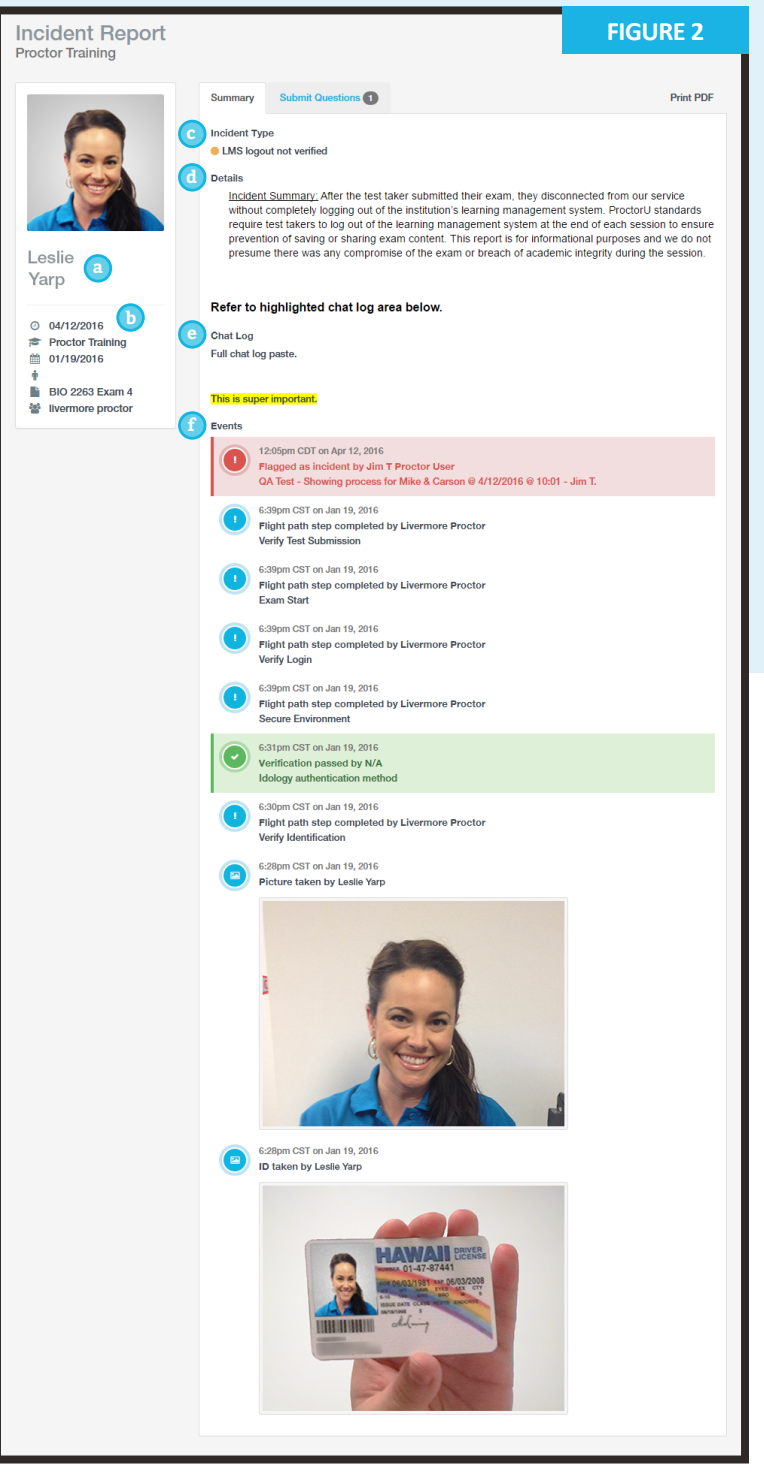

## **Incident Report Center (IRC)**

Incident reports can also be viewed in ProctorU's Incident Report Center (IRC). After logging in, the instructor mouses over Sessions in the navigation bar and selects Incident Center (**Figure 4**).

In the IRC, the instructor can view all incidents associated with their exam iterations (**Figure 5**).

Incidents can also be filtered by department, exam name, test-taker name, start and end dates and urgency level.

Clicking **View** next to an incident report opens its full details as seen on page two of this document.

An instructor can also view a statistical breakdown for the incidents associated with their exams (**Figure 6**).

**Chart Mode** displays the following:

**Key Stats** - Shows percentages for:

- **• Exams fulfilled** vs. **sessions scheduled**
- **• Incidents** vs. **sessions scheduled**
- **• Processed incidents** vs. **total incidents**

**Urgency Breakdown** - Displays a comparison of incidents by amount per urgency level.

**Priority Breakdown** - Displays a comparison of incidents by amount for each specific incident case.

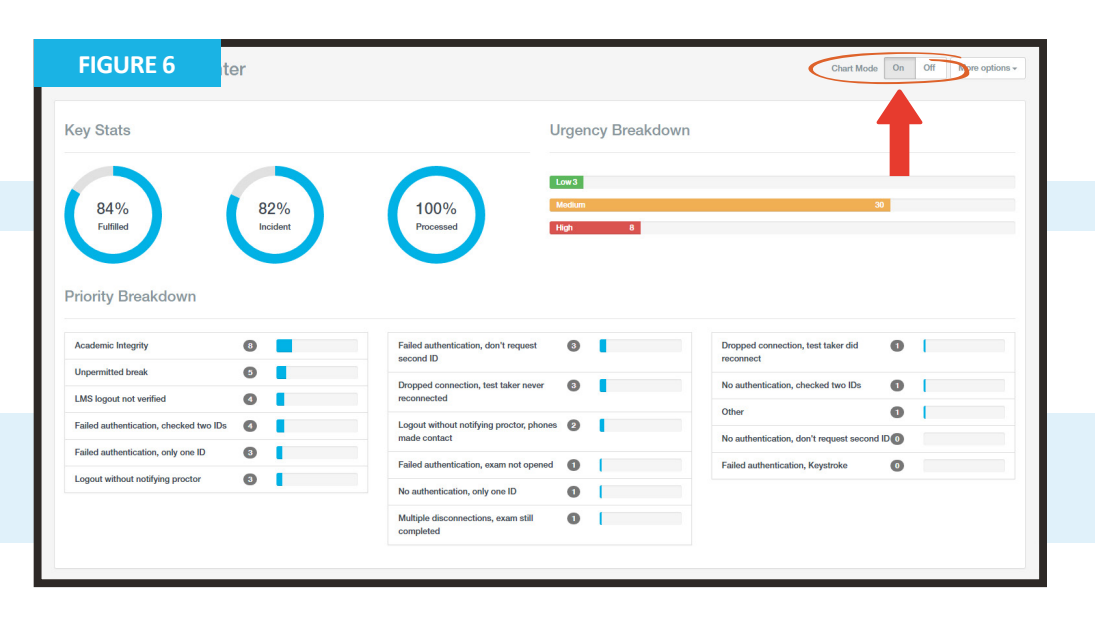

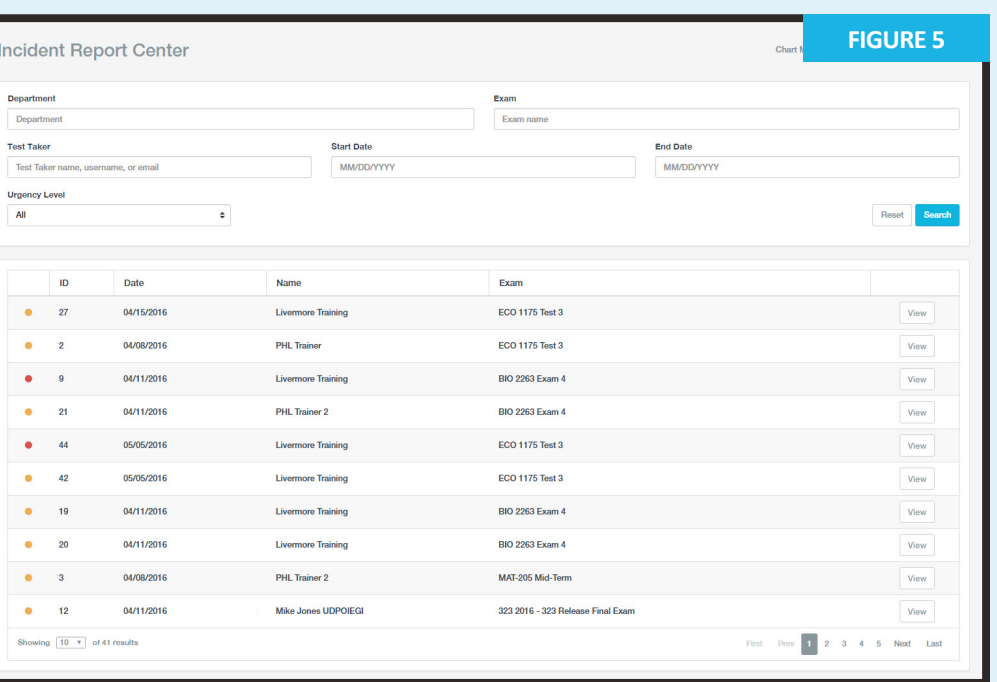

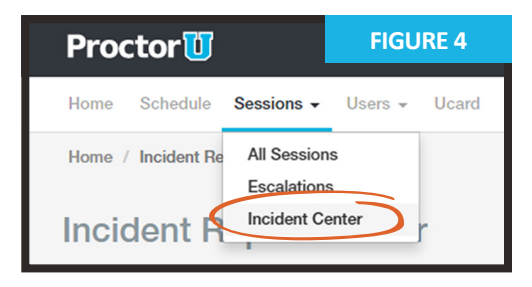

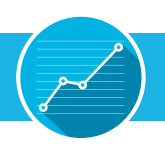

## **Urgency levels**

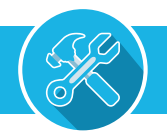

All incidents are flagged with an urgency level and color (**Figure 7**). An incident report may have multiple flags.

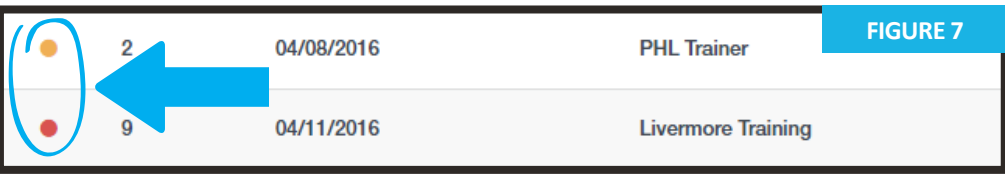

Red is **high urgency**.

Yellow is **medium urgency**.

Green is **low urgency**.

Each level is assigned specific incident events (**Figure 8**).

When a report is filed, each incident is assigned to one of the urgency levels so the general severity of the incident can be easily assessed.

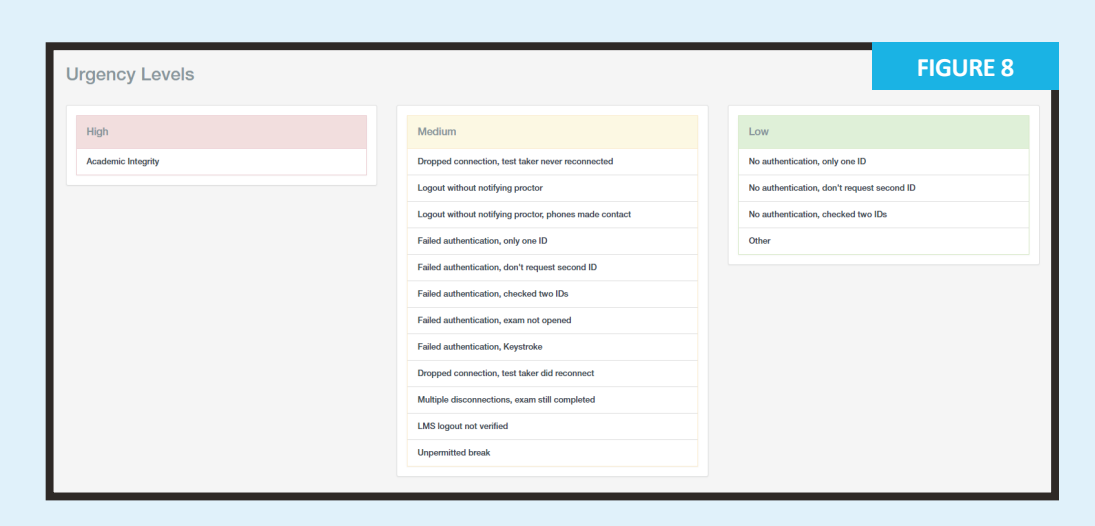

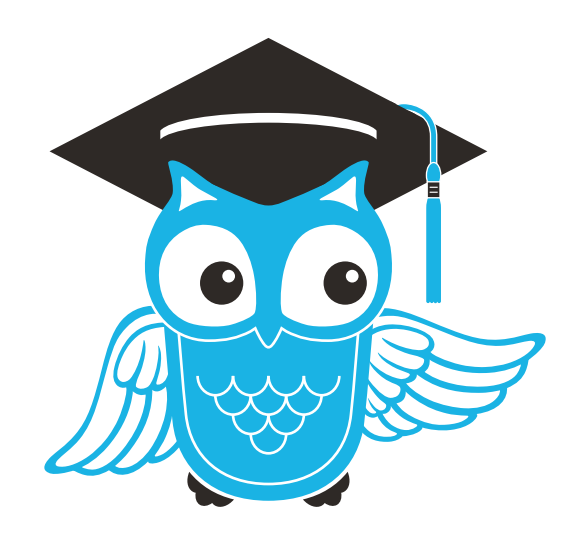

# Have questions? Contact **Proctor b** today!

LiveChat at www.ProctorU.com or email contact@proctoru.com.

#### **PAGE 4**